## 暗号化方式「TLS」の設定の確認、変更方法

 インターネット通 信 で使 用 する暗 号 化 方 式 「SSL3.0」において脆 弱 性 が発 見 され、暗 号 化 さ れている通 信 の情 報 を解 読 される可 能 性 があると報 じられております。

このためインターネットでのローン申 込 受 付 は、平 成 27年 2月 9日 より「SSL3.0」でのアクセスを 無効とさせていただきます。

※インターネットでのローン申 込 受 付 画 面 が閲 覧 できない場 合 は、「SSL3.0」の次 のバージョンである 「TLS」の設 定 が、Internet Explorer で有 効 になっていない可 能 性 があります。

なお、「TLS」に対 応 していない(または個 別 設 定 が必 要 である)Internet Explorer6.0 以 前 のブラウザ は、インターネットでのローン申 込 受 付 の推 奨 環 境 ではありません。

【設 定 の確 認 、変 更 方 法 】

以下の手順を参考に、インターネットのセキュリティ設定をご確認いただきますようお願いいた します。

1.Internet Explorer の[ツール]メニューの[インターネット オプション]をクリックします。

- 2.「インターネットオプション」が表 示 されますので、[詳 細 設 定 ] タブをクリックします。
- 3.[セキュリティ]の中 の、[SSL 3.0を使 用 する]のチェックを無 効 にし、[TLS 1.0を使 用 する]、 および[TLS 1.2の使 用 ]を有 効 にします。

4.[OK]をクリックします。

5.終 了 をし、Internet Explorerを再 起 動 します。

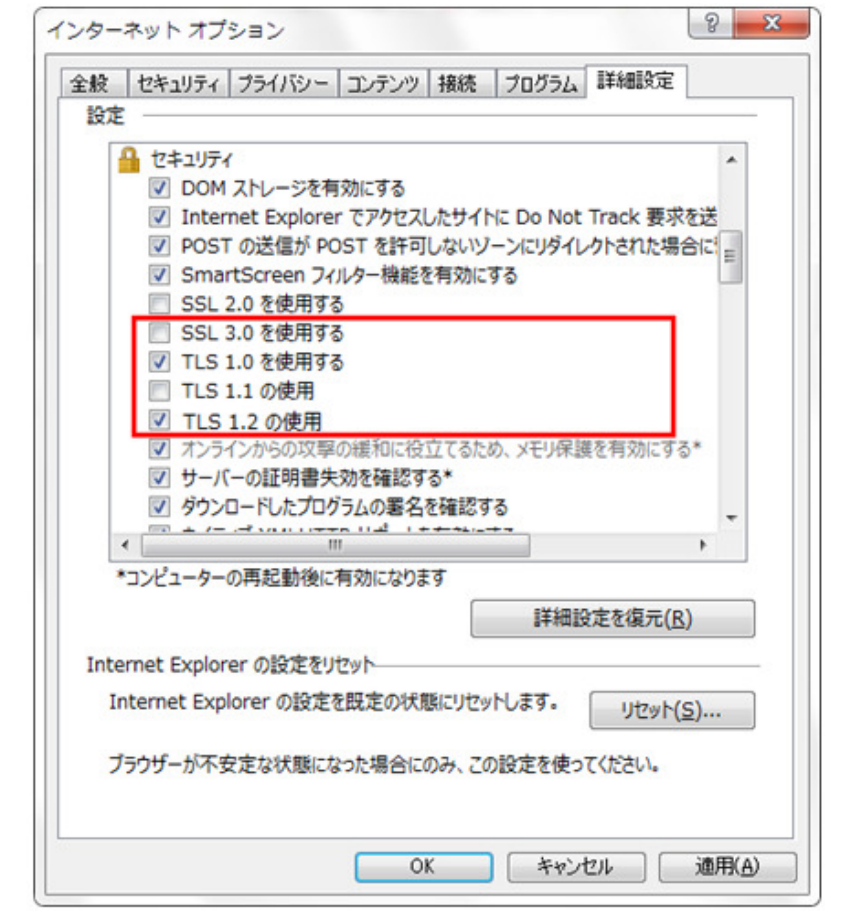